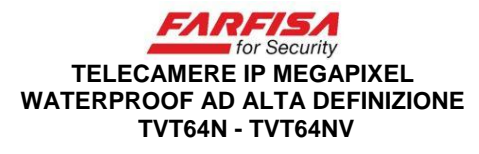

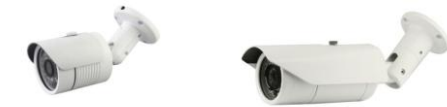

#### **Manuale d'istruzioni** *(rif. Mi 3182)* Leggere prima di installare il prodotto e conservare per future consultazioni

#### **Caratteristiche principali:**

Questa telecamera di rete è equipaggiata con un sensore 1/3" CMOS a scansione progressiva da 1.4 Mega pixel che consente di ottenere immagini di altissima qualità con risoluzione sino a 960p.

- Grazie ad un valore di illuminamento minimo molto basso ed al sistema di illuminazione a led IR è possibile effettuare riprese dettagliate anche in condizioni notturne.

- Visualizzazione real time, supporto funzione ABLC.

- Supporto configurazione per la regolazione di colore, saturazione, rilevazione di movimento e configurazione di maschere privacy.

- La visualizzazione remota delle immagini può avvenire tramite il browser Internet Explorer .

- Compatibilità con lo standard ONVIF 2.4.
- Supporto piattaforma proprietaria P2P.

# **Precauzioni durante l'installazione:**

- Evitare urti alla telecamera.
- Evitare di puntare il sensore della telecamera verso la luce solare diretta o verso oggetti molto luminosi.
- Evitare di installare la telecamera in presenza di forti vibrazioni o shock. La telecamera può rimanere danneggiata in presenza di fulminazioni, scariche elettrostatiche o forti variazioni della tensione di alimentazione sull'impianto.
- Non installare la telecamera in prossimità di fonti di calore.
- Per un corretto funzionamento della telecamera, prestare attenzione al montaggio del connettore RJ-45 per la rete Ethernet e dell'eventuale connettore di alimentazione ed alla distanza massima percorsa dai cavi.

L'uso di alimentatori non stabilizzati o una distanza eccessiva tra telecamera e switch o NVR possono essere le ragioni di immagini disturbate o nessuna immagine visualizzata.

# **Collegamento**

La telecamera può essere compatibile con sistemi di alimentazione Power over Ethernet (PoE). L'eventuale supporto della modalità di alimentazione PoE è specificato sull'etichetta dei dati elettrici presente sul corpo del prodotto.

1. Nel caso in cui all'interno della rete sia presente uno switch PoE o un NVR con porte PoE è possibile alimentare la telecamera attraverso lo stesso cavo dati Ethernet .

2. Viceversa nel caso in cui non sia presente uno switch PoE è possibile alimentare la telecamera separatamente utilizzando il connettore proprio jack.

3. L'eventuale NVR va invece sempre alimentato tramite il proprio adattatore di alimentazione.

4. Lo schema seguente mostra le possibili configurazioni di installazione.

5. Per la visualizzazione delle immagini è possibile utilizzare un monitor collegato direttamente al NVR, un PC collegato alla stessa rete o un altro dispositivo mobile collegato tramite rete Wi-Fi.

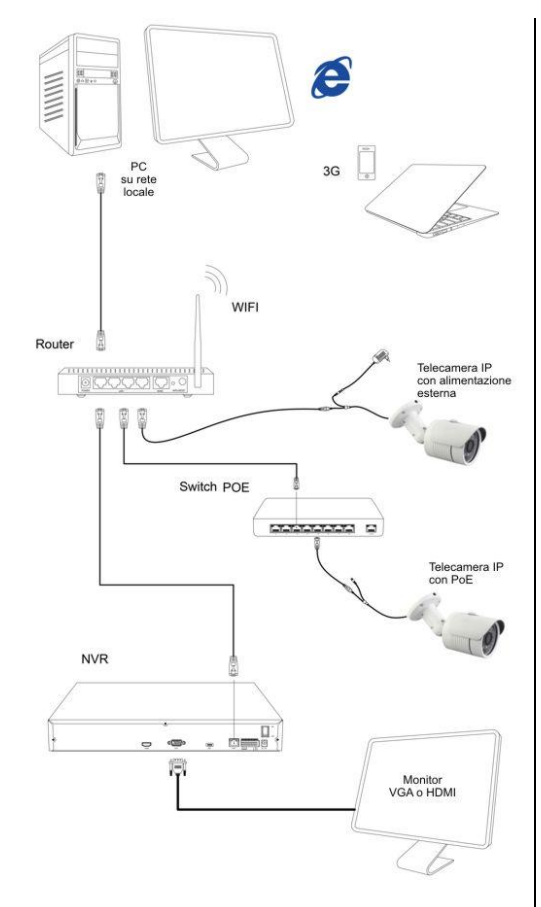

### **Configurazione**

Il CD allegato al prodotto contiene un software per la configurazione dei parametri di rete della telecamera.

Esplorare il contenuto del CD tramite PC ed eseguire il programma IPCSearch.exe, la cui interfaccia viene mostrata sotto.

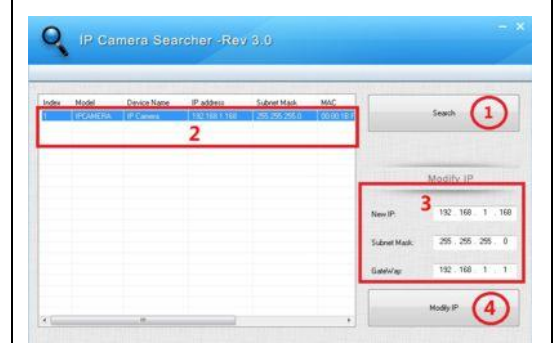

Fare click sul pulsante "**Search**" (1) per avviare la ricerca della telecamera all'interno della rete. Una volta identificata la telecamera da configurare tra quelle elencate nella lista a sinistra (2), fare click sul suo indirizzo e quindi utilizzare i campi "**New IP**", "Subnet Mask" e "Gateway" per specificare i nuovi parametri di rete da assegnare alla telecamera (3).

Infine, fare click sul pulsante "**Modify IP**" per salvare le modifiche (4).

La modifica dell'indirizzo IP richiede alcuni istanti dopo i quali la telecamera si riavvierà automaticamente.

# **Configurazione tramite browser**

Aprire il browser Internet Explorer e digitare l'indirizzo IP della telecamera sulla barra dell'indirizzo (l'indirizzo IP di default della telecamera è **http://192.168.1.168**).

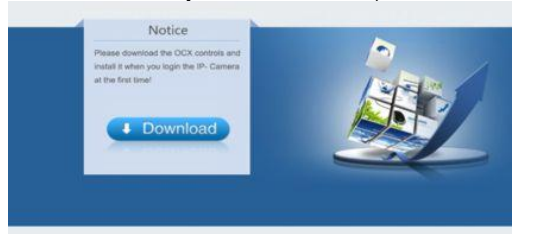

Al primo collegamento sarà necessario autorizzare l'installazione del controllo ActiveX che consente la corretta visualizzazione della pagina web di configurazione. Seguire le indicazioni a schermo, una volta terminata l'installazione del controllo ActiveX è necessario riavviare il browser e digitare nuovamente l'indirizzo IP della telecamera.

Nel caso in cui non appaia la pagina di accesso, fare click sul menù Strumenti di Internet Explorer → Opzioni Internet → Sicurezza → Livello personalizzato → "*Scarica controlli ActiveX senza firma elettronica*" e selezionare l'opzione "Attiva" o "Chiedi conferma". Aggiornare nuovamente la pagina e acconsentire all'installazione del controllo ActiveX.

Se l'installazione del controllo ActiveX sarà andata a buon fine apparirà la richiesta di accesso protetto con nome utente e password. I valori predefiniti sono: Utente: **admin** Password: **admin**

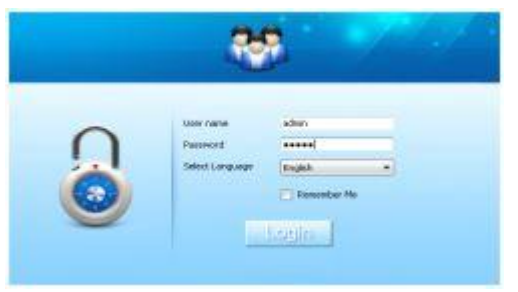

La pagina di configurazione consente la programmazione di molti parametri di funzionamento:

- Configurazione di rete: in questa sezione è<br>possibile assegnare l'indirizzo IP alla possibile assegnare l'indirizzo IP telecamera, i configurare gli altri parametri di rete (Gateway, Subnet mask, porte...).

- Selezione delle aree e della sensibilità della rilevazione di movimento.

- Selezione delle eventuali aree da nascondere in conformità alla Privacy.

- Configurazione di servizi esterni come server DDNS, FTP, invio di e-mail,....

- La stessa pagina web consente il salvataggio su PC locale di immagini statiche (Screenshot) e filmati.

#### **Nota**

Anche se la telecamera supporta l'assegnazione dinamica dell'indirizzo IP con DHCP, è consigliabile utilizzare un indirizzo IP fisso per facilitare l'accesso alla telecamera da parte dell'utente e per evitare malfunzionamenti nel collegamento con l'eventuale sistema di registrazione NVR.

### **Collegamento ad un dispositivo di registrazione stand alone (NVR)**

Una volta che le telecamere e il NVR siano stati configurati assegnando a ciascuno di essi un indirizzo IP univoco, sarà possibile procedere con l'assegnazione di ciascuna di esse ai vari canali del registratore. A seconda del modello di video registratore utilizzato è possibile che la finestra di configurazione sia differente.

#### **Nota:**

- Prima di collegare il NVR alla rete, verificare che la sua configurazione sia adeguata alla propria LAN. Anche in questo caso può essere necessario modificare l'indirizzo IP originale del NVR (**192.168.1.168)** con uno conforme alla propria rete LAN.

- Per un corretto funzionamento del collegamento, al NVR non può essere assegnato lo stesso indirizzo IP di una o più telecamere.

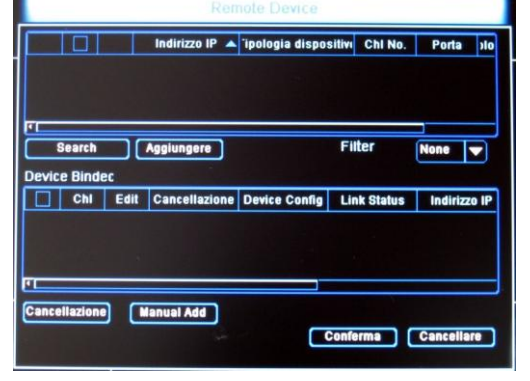

Utilizzare l'opzione del menù di configurazione mostrato sopra è possibile selezionare l'opzione "**Add device**" e quindi fare click sul pulsante "**Search**" per avviare una scansione dei dispositivi all'interno della propria rete LAN. Una volta trovata una telecamera fare doppio click su di essa per assegnarla ad uno dei canali da registrare. Facendo click sul pulsante "Conferma" le immagini provenienti dalle telecamere appariranno in corrispondenza dei canali configurati.

Configurare i parametri di registrazione (frame rate, risoluzione e qualità di immagine) in funzione delle proprie esigenze.

Fare riferimento alla documentazione relativa al proprio NVR per maggiori dettagli sulla configurazione.

#### **Installazione del software client CMS**

Esplorare il contenuto del CD in dotazione al prodotto tramite PC e cercare il programma HeroSpeedCMS.exe

Eseguire il programma per installarlo.

Fare click sul pulsante "Search device" per avviare la ricerca di telecamere all'interno della propria rete LAN (Configuration Management  $\rightarrow$  Device Management  $\rightarrow$  Add Device  $\rightarrow$ Online searching  $\rightarrow$  Query  $\rightarrow$  Select Device) oppure configurare manualmente il link ad una

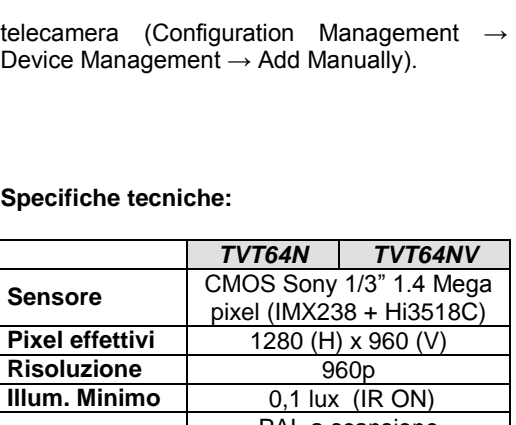

#### **Specifiche tecniche:**

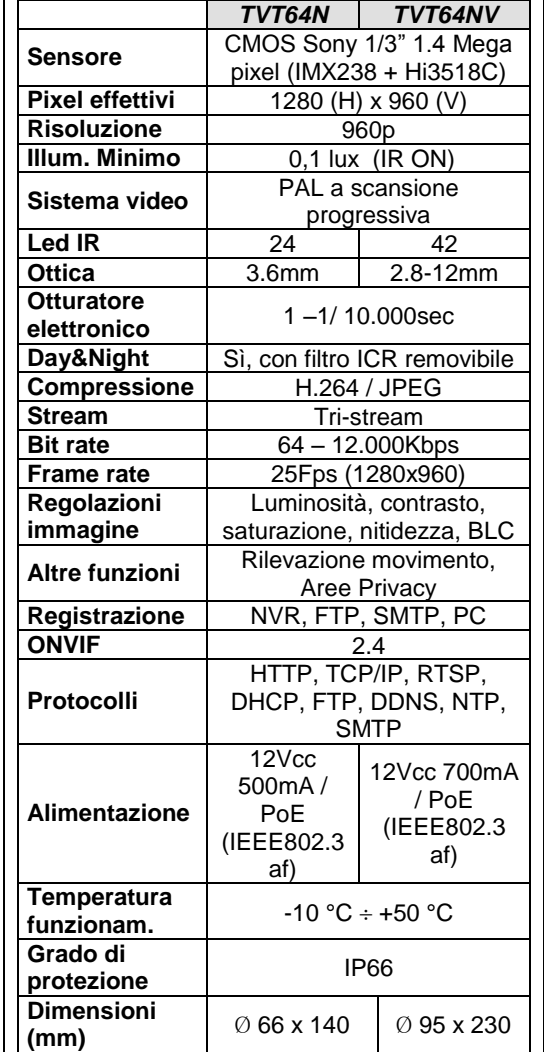

La ACI Farfisa Intercoms si riserva il diritto di modificare in qualsiasi momento i prodotti qui illustrati senza ulteriore preavviso.

# **ACI srl Farfisa Intercoms**

Via E. Vanoni, 3 - 60027 - OSIMO - AN - Italy T. (+39) 071 7202038 F. (+39) 071 7202037 info@acifarfisa.it - www.farfisaforsecurity.it Leggi le domande frequenti relative ai prodotti su:

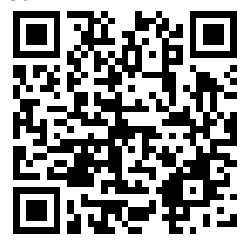